# **Как зарегистрироваться на Едином портале государственных и муниципальных услуг gosuslugi.ru**

# **Регистрация на сайте Госуслуги**

1.1.1 **Зарегистрироваться в ЕСИА (**[Единая система идентификации и](https://www.google.ru/url?sa=t&rct=j&q=&esrc=s&source=web&cd=2&cad=rja&uact=8&ved=0ahUKEwj2xIDCnvTTAhXBCywKHbx2AGgQFggsMAE&url=https%3A%2F%2Fru.wikipedia.org%2Fwiki%2F%25D0%2595%25D0%25B4%25D0%25B8%25D0%25BD%25D0%25B0%25D1%258F_%25D1%2581%25D0%25B8%25D1%2581%25D1%2582%25D0%25B5%25D0%25BC%25D0%25B0_%25D0%25B8%25D0%25B4%25D0%25B5%25D0%25BD%25D1%2582%25D0%25B8%25D1%2584%25D0%25B8%25D0%25BA%25D0%25B0%25D1%2586%25D0%25B8%25D0%25B8_%25D0%25B8_%25D0%25B0%25D1%2583%25D1%2582%25D0%25B5%25D0%25BD%25D1%2582%25D0%25B8%25D1%2584%25D0%25B8%25D0%25BA%25D0%25B0%25D1%2586%25D0%25B8%25D0%25B8&usg=AFQjCNH6hvTcFGd_2fea84SaoYuTonGVGg)  [аутентификации\)](https://www.google.ru/url?sa=t&rct=j&q=&esrc=s&source=web&cd=2&cad=rja&uact=8&ved=0ahUKEwj2xIDCnvTTAhXBCywKHbx2AGgQFggsMAE&url=https%3A%2F%2Fru.wikipedia.org%2Fwiki%2F%25D0%2595%25D0%25B4%25D0%25B8%25D0%25BD%25D0%25B0%25D1%258F_%25D1%2581%25D0%25B8%25D1%2581%25D1%2582%25D0%25B5%25D0%25BC%25D0%25B0_%25D0%25B8%25D0%25B4%25D0%25B5%25D0%25BD%25D1%2582%25D0%25B8%25D1%2584%25D0%25B8%25D0%25BA%25D0%25B0%25D1%2586%25D0%25B8%25D0%25B8_%25D0%25B8_%25D0%25B0%25D1%2583%25D1%2582%25D0%25B5%25D0%25BD%25D1%2582%25D0%25B8%25D1%2584%25D0%25B8%25D0%25BA%25D0%25B0%25D1%2586%25D0%25B8%25D0%25B8&usg=AFQjCNH6hvTcFGd_2fea84SaoYuTonGVGg) **могут следующие категории пользователей:**

граждане Российской Федерации;

иностранные граждане;

юридические лица и индивидуальные предприниматели.

Процесс регистрации граждан Российской Федерации и иностранных граждан включает в себя следующие этапы регистрации:

Этап 1. Регистрация упрощенной учетной записи.

Этап 2. Заполнение профиля пользователя, инициирование процедуры проверки данных. Успешная проверка данных переводит учетную запись в состояние стандартной.

Этап 3. Подтверждение личности одним из доступных способов, в результате чего учетная запись пользователя становится подтвержденной.

### **1.1.2 Создание упрощенной учетной записи**

Что понадобится для регистрации на портале Госуслуги?

• паспорт;

• страховое свидетельство обязательного пенсионного страхования (СНИЛС, его одиннадцатизначный номер);

• мобильный телефон или электронная почта.

После того, как Вы перешли на портал gosuslugi.ru, необходимо в правом верхнем углу сайта кликнуть по ссылке «Регистрация».

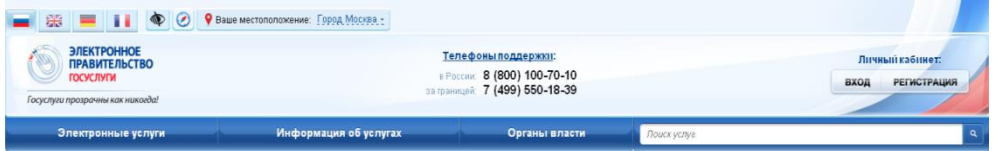

Рисунок 1 – Регистрация в информационной системе Отобразится страница регистрации ЕСИА (рис. [2\)](#page-1-0).

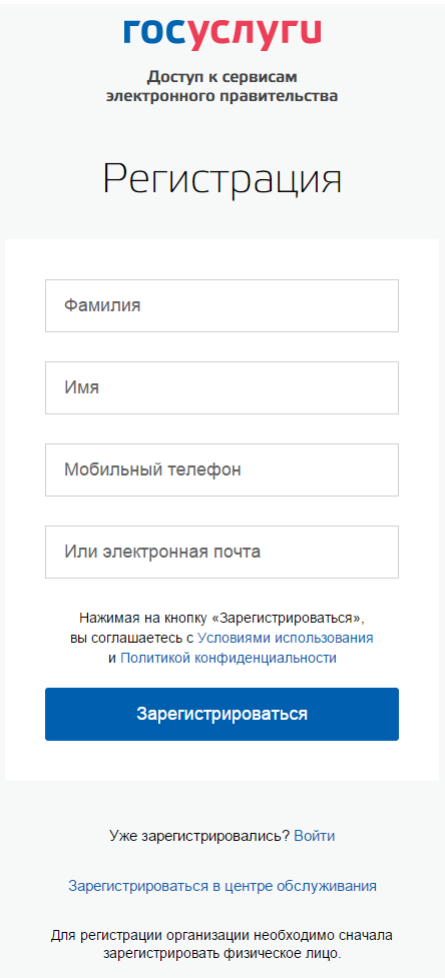

Рисунок 2 – Главная страница регистрации ЕСИА

<span id="page-1-0"></span>На странице регистрации учетной записи доступны следующие действия:

- 1. Выбрать способ регистрации:
- по мобильному телефону в этом случае в ходе регистрации на указанный номер будет отправлено sms-сообщение с кодом подтверждения номера мобильного телефона;
- по электронной почте в этом случае в ходе регистрации на указанный адрес будет отправлена ссылка, по которой потребуется перейти для подтверждения адреса электронной почты;
- с указанием и мобильного телефона, и электронной почты в этом случае в ходе регистрации на указанный номер будет отправлено sms-сообщение с кодом подтверждения номера мобильного телефона; после проверки кода подтверждения и создания учетной записи на указанный адрес электронной почты будет выслана ссылка, использование которой позволит сохранить данный адрес в профиле пользователя.
- 2. Зарегистрировать учетную запись.

Для регистрации новой учетной записи необходимо заполнить поля формы регистрации:

- фамилия;
- имя;
- номер мобильного телефона и/или адрес электронной почты.

После этого следует нажать кнопку «Зарегистрироваться».

Если выбран способ регистрации по мобильному телефону, то будет отправлено sms-сообщение с кодом подтверждения номера мобильного телефона<sup>1</sup>. Его необходимо ввести в специальное поле, которое отображается на экране (рис. [3\)](#page-2-0). Данный код можно ввести в течение 5 минут (данная информация отображается в виде обратного отсчета секунд), если время истекло, то можно запросить новый код подтверждения номера мобильного телефона.

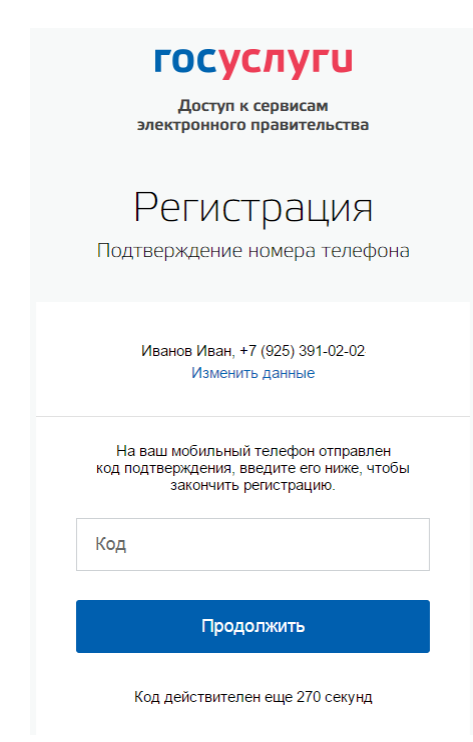

<span id="page-2-0"></span>Рисунок 3 – Сообщение о необходимости подтверждения номера мобильного телефона Если выбран способ регистрации по электронной почте, то отобразится страница подтверждения адреса электронной почты пользователя (рис. [4\)](#page-2-1).

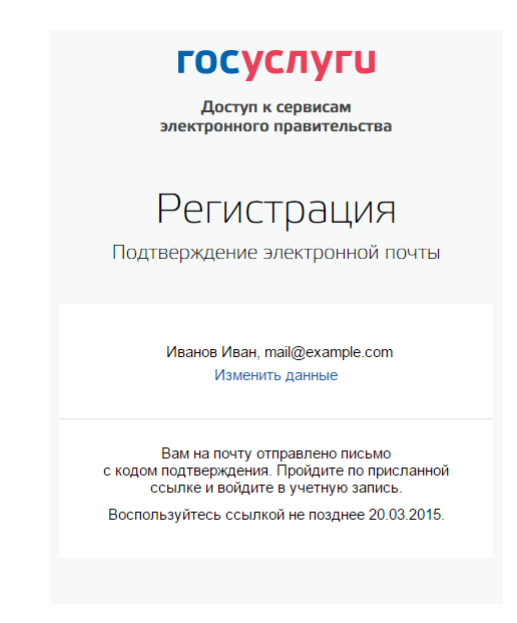

Рисунок 4 – Страница подтверждения адреса электронной почты

<span id="page-2-1"></span><u>.</u>

 $1$  Не следует путать код подтверждения номера телефона с кодом подтверждения личности, который может быть отправлен пользователю по Почте России в целях подтверждения личных данных (см. п. **Ошибка! Источник ссылки не найден.**).

На указанный адрес электронной почты будет отправлено письмо, содержащее ссылку для создания упрощенной учетной записи (рис. [5\)](#page-3-0).

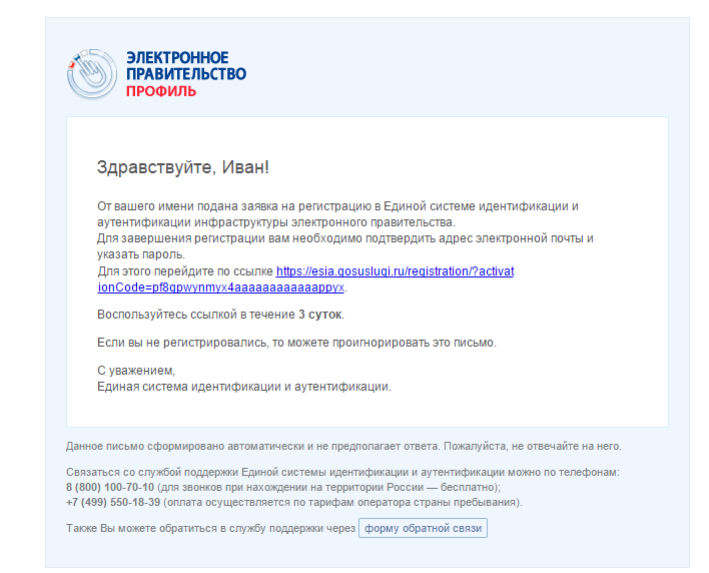

Рисунок 5 – Письмо со ссылкой для подтверждения адреса электронной почты

<span id="page-3-0"></span>Для завершения создания упрощенной зарегистрированной учетной записи следует перейти по содержащейся в письме ссылке, либо скопировать и вставить указанную ссылку в адресную строку браузера и нажать кнопку «Ввод». Время действия данной ссылки составляет 3 дня.

Финальным этапом регистрации учетной записи является ввод пароля. Пароль необходимо ввести два раза (рис. [4\)](#page-2-1). Пароль должен удовлетворять следующим критериям надежности: 8 символов латинского алфавита, строчные и заглавные буквы, цифры.

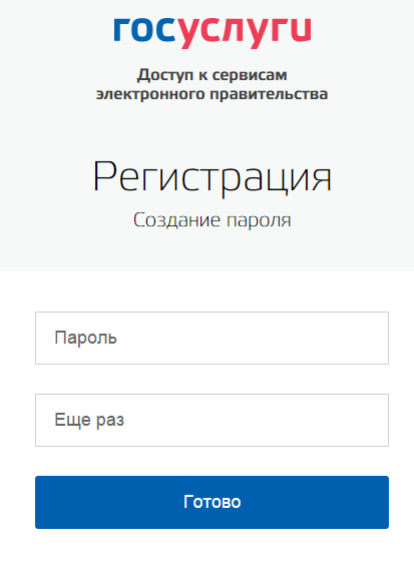

Рисунок 6 – Страница ввода пароля для учетной записи

Упрощенная учетная запись зарегистрирована [\(Рисунок 7\)](#page-4-0). Теперь можно войти в систему и заполнить заявку на повышение учетной записи до стандартной (вход будет осуществлен автоматически через 3 секунды после завершения регистрации).

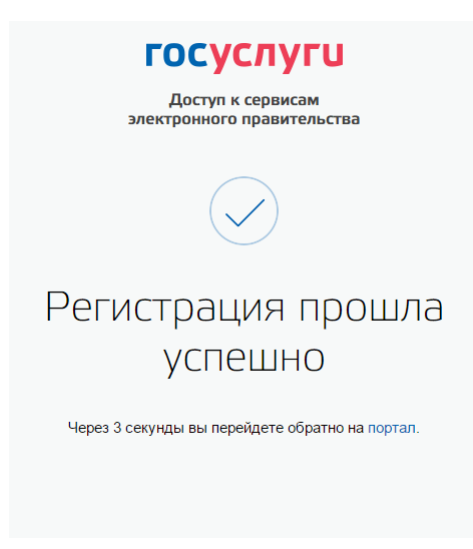

Рисунок 7 – Регистрация завершена

<span id="page-4-0"></span>Пользоваться учетной записью можно сразу после регистрации, в частности, заказывать некоторые услуги на Портале государственных услуг. Следует помнить, что упрощенная учетная запись позволяет получить доступ лишь к незначительному перечню услуг.

Для того, чтобы Вы смогли полноценно пользоваться порталом, Вам нужно заполнить личную информацию и подтвердить личность, тем самым повысив уровень аккаунта. Для этого необходимо перейти к следующему шагу регистрации.

## **1.1.3 Создание стандартной учетной записи**

## **1.1.3.1 Общие сведения**

Если создание стандартной учетной записи происходит не непосредственно после регистрации упрощенной учетной записи, то инициировать процедуру проверки данных можно из личного профиля. Перейти в него можно, в частности, по ссылке:

<http://esia.gosuslugi.ru/>

Наличие стандартной учетной записи позволяет получить доступ к расширенным возможностям в работе с порталами электронного правительства.

## <span id="page-4-1"></span>**1.1.3.2 Заполнение личных данных**

Для перехода к созданию стандартной учетной записи необходимо воспользоваться побудительным баннером-приглашением, размещенным в верхней части страницы с данными пользователя (рис. [8\)](#page-5-0).

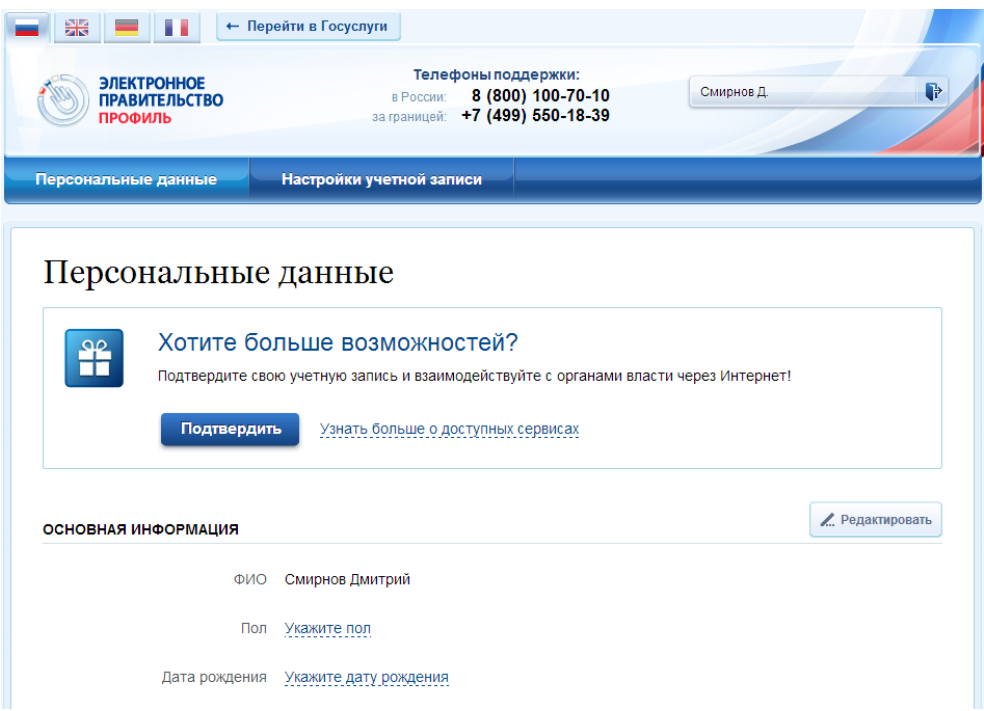

Рисунок 8 – Побудительный баннер, призывающий подтвердить учетную запись

<span id="page-5-0"></span>Для создания стандартной учетной записи необходимо выполнить следующие шаги:

- уточнить личные данные;
- дождаться завершения автоматической проверки личных данных;

Если личные данные были указаны ранее, то они автоматически будут перенесены на страницу запуска процедуры проверки данных (рис. [9\)](#page-6-0). Эта страница включает в себя:

- $\Phi$ *HO*;
- пол;
- дата рождения;
- место рождения;
- СНИЛС;
- гражданство;
- данные документа, удостоверяющего личность.

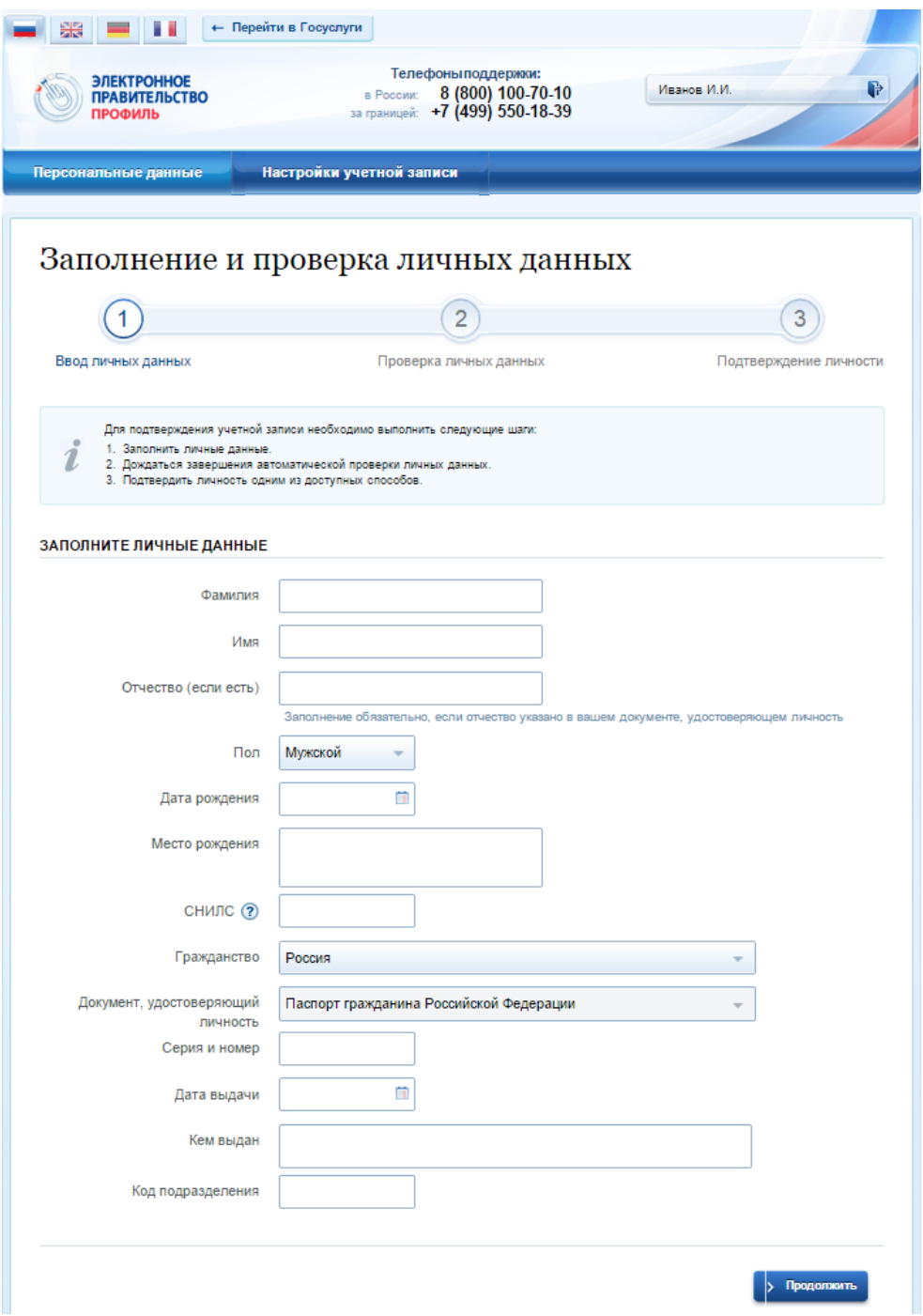

Рисунок 9 – Личные данные для выполнения проверки

<span id="page-6-0"></span>**Обращаем Ваше внимание о необходимости заполнения вкладки «Контактная информация»** 

#### **1.1.3.3 Проверка личных данных**

После того, как данные заполнены, можно нажать на кнопку «Продолжить». Это запустит процесс проверки личных данных в государственных ведомствах. В Пенсионном фонде РФ осуществляется проверка того, что ФИО соответствует указанному СНИЛС, что введены корректные данные о поле и возрасте. В Федеральной миграционной службе РФ проверяются данные документа, удостоверяющего личность. Ход проверки отображается на специальной странице (рис. [10\)](#page-7-0).

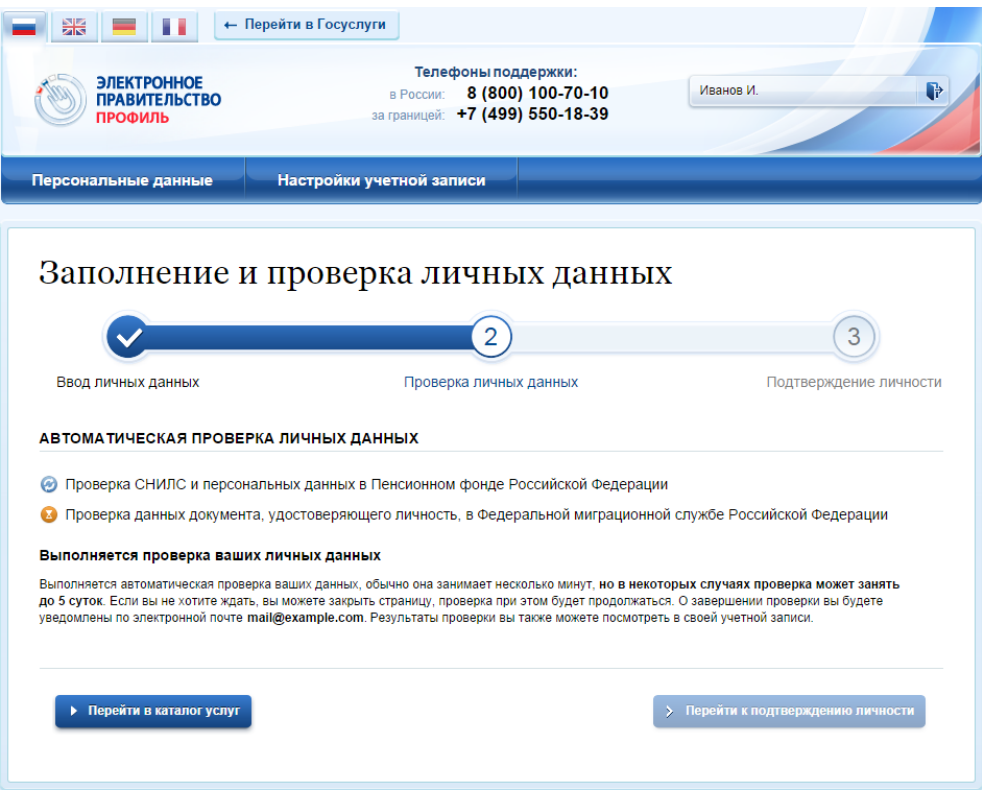

Рисунок 10 – Ход проверки данных в государственных ведомствах

<span id="page-7-0"></span>Данная проверка выполняется автоматически, пользователь может закрыть страницу. Когда проверка завершится, будут отправлены сообщения на подтвержденные контакты связи (например, отправлено письмо на адрес электронной почты и smsсообщение на номер мобильного телефона). Кроме того, информация о ходе проверки будет отображена на странице с личными данными пользователя. Специальный баннер проинформирует пользователя о том, что его личные данные находятся в стадии проверки, что проверка успешно завершена или что возникли ошибки (рис. [11\)](#page-8-0).

Во время проверки в государственных ведомствах личных данных невозможно изменять эти данные, однако можно инициировать новую заявку на проверку личных данных (в этом случае процесс выполнения существующей заявки будет прекращен).

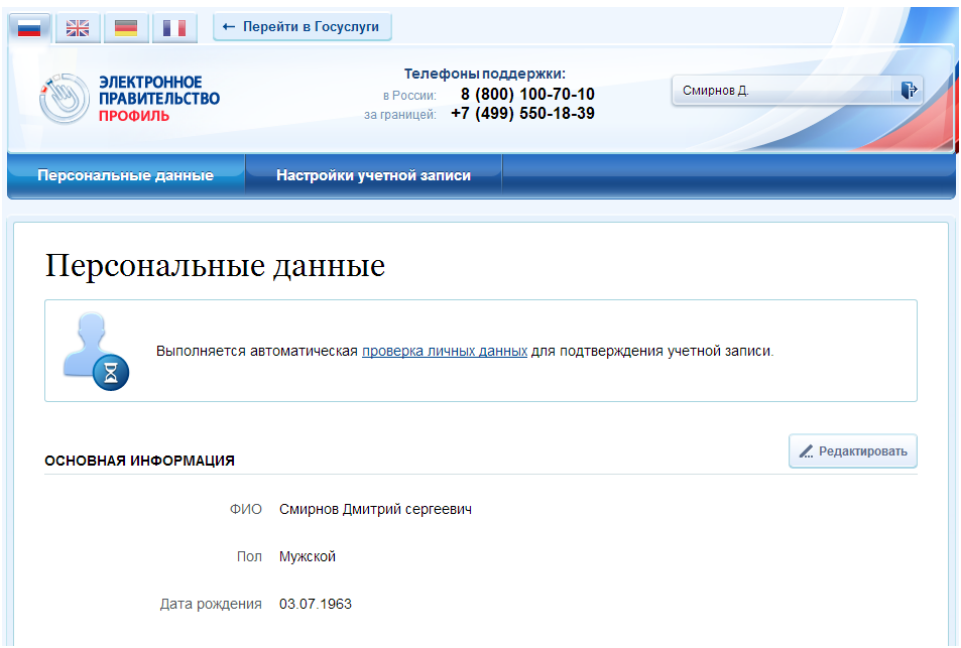

<span id="page-8-0"></span>Рисунок 11 – Информация о ходе проверки личных данных в целях подтверждения личности

В случае успешной проверки личных данных учетная запись пользователя станет стандартной (рис. [12\)](#page-8-1). Она позволяет получать расширенный перечень государственных услуг. Следует помнить, что для вступления в силу этих изменений требуется осуществить выход из системы и повторный вход. Если этого не сделать, то другие системы по-прежнему будут обрабатывать данные этой учетной записи как упрощенной.

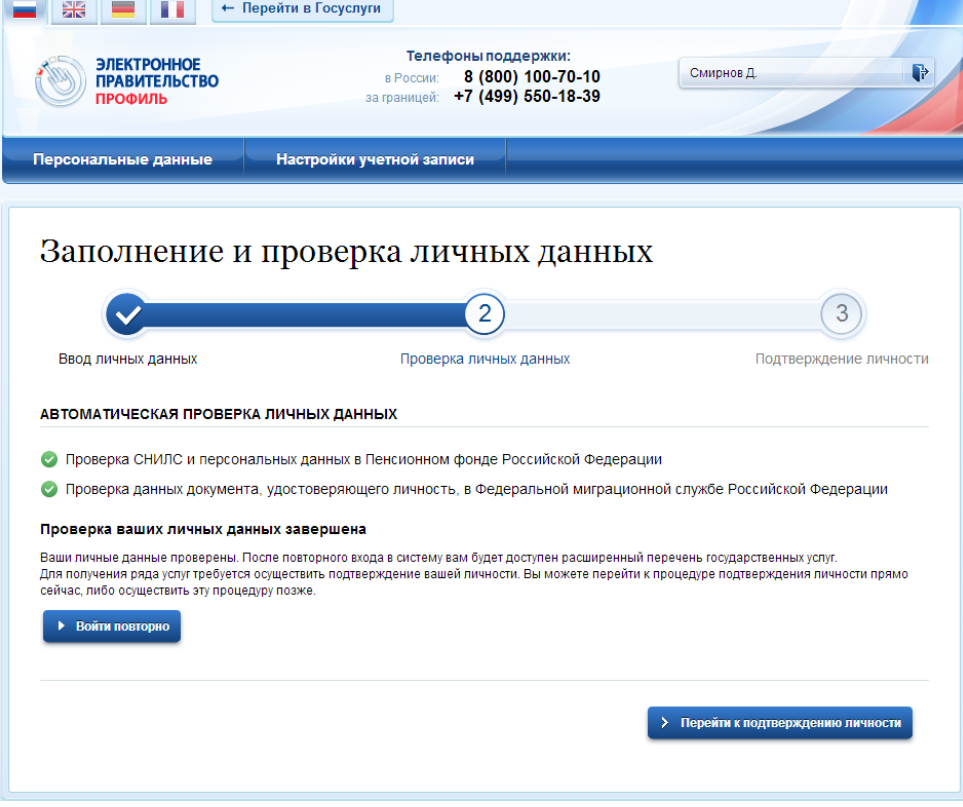

Рисунок 12 – Стандартная учетная запись успешно создана

<span id="page-8-1"></span>О наличии у пользователя стандартной учетной записи свидетельствует также информационный баннер, отображаемый в личном профиле и надпись «Проверено» (рис. [13\)](#page-9-0).

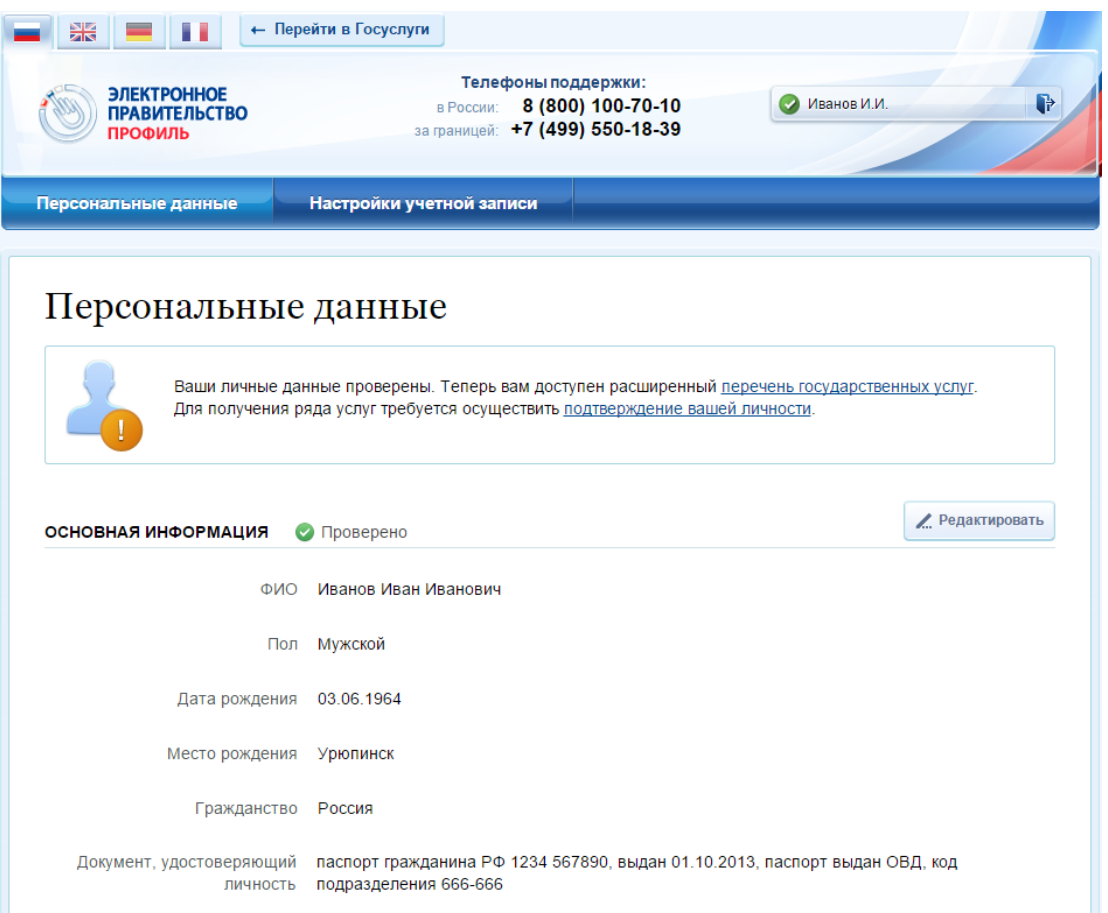

Рисунок 13 – Стандартная учетная запись успешно создана (информация в профиле)

### <span id="page-9-0"></span>**1.1.3.4 Ошибки при проверке личных данных**

Если одна из проверок завершилась ошибкой, то стандартная учетная запись создана не будет. В этом случае будет отображено оповещение о причинах ошибки и о возможных действиях (рис. [14\)](#page-10-0). При возникновении ошибки в первую очередь необходимо убедиться, что все данные введены корректно, в том числе – без опечаток. Если обнаружена ошибка, то следует нажать на кнопку «Исправить данные».

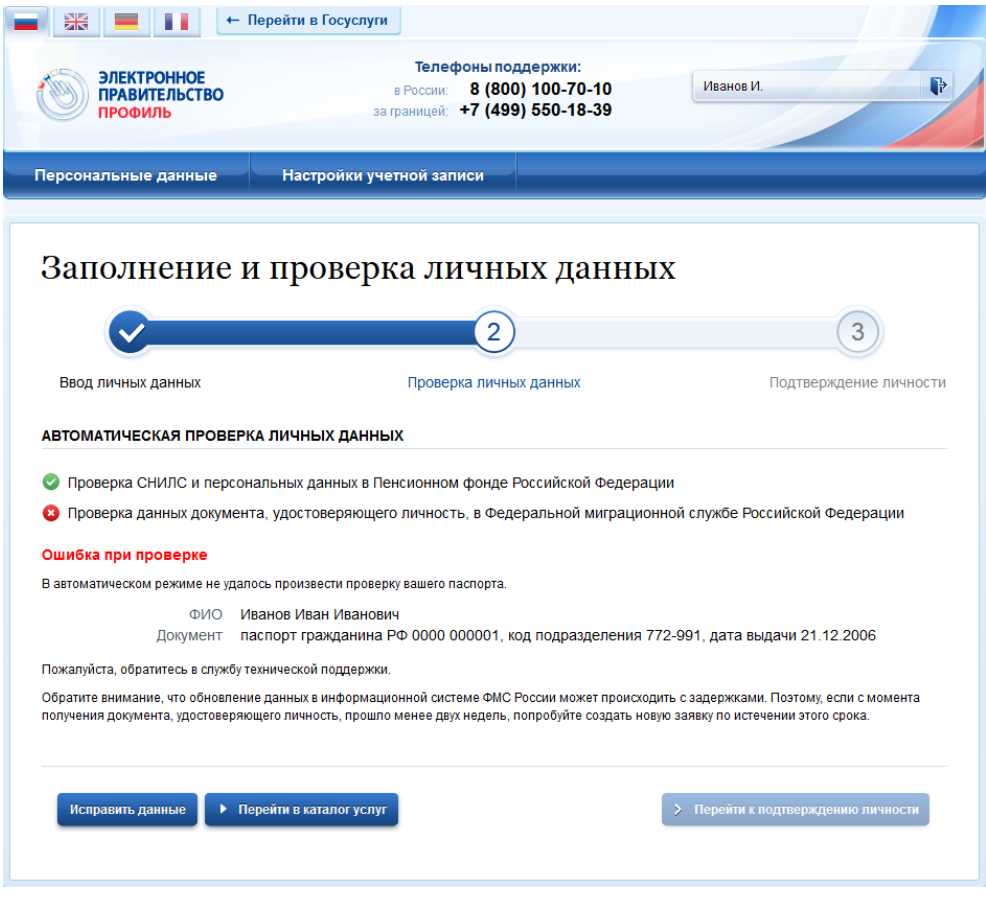

Рисунок 14 – Ошибка при проверке личных данных

<span id="page-10-0"></span>В некоторых случаях для дальнейшей диагностики проблемы необходимо перейти на сайт ведомства, на стороне которого возникла ошибка. Например, если паспорт гражданина РФ не был обнаружен в базе данных ФМС России, то пользователю предлагается воспользоваться сервисом ФМС России для повторной проверки паспорта: на странице сервиса ФМС России необходимо указать данные паспорта и проверить его действительность. Если паспорт не найден в реестре недействительных, то на появившейся странице следует нажать кнопку «Сообщить об ошибке» и вставить подготовленный текст (рис. [15\)](#page-11-0).

Если обнаружена ошибка со стороны ФМС, то после получения информации о ее устранении, следует вернуться в профиль пользователя и повторно осуществить проверку личных данных (см. п. [1.1.3.2\)](#page-4-1).

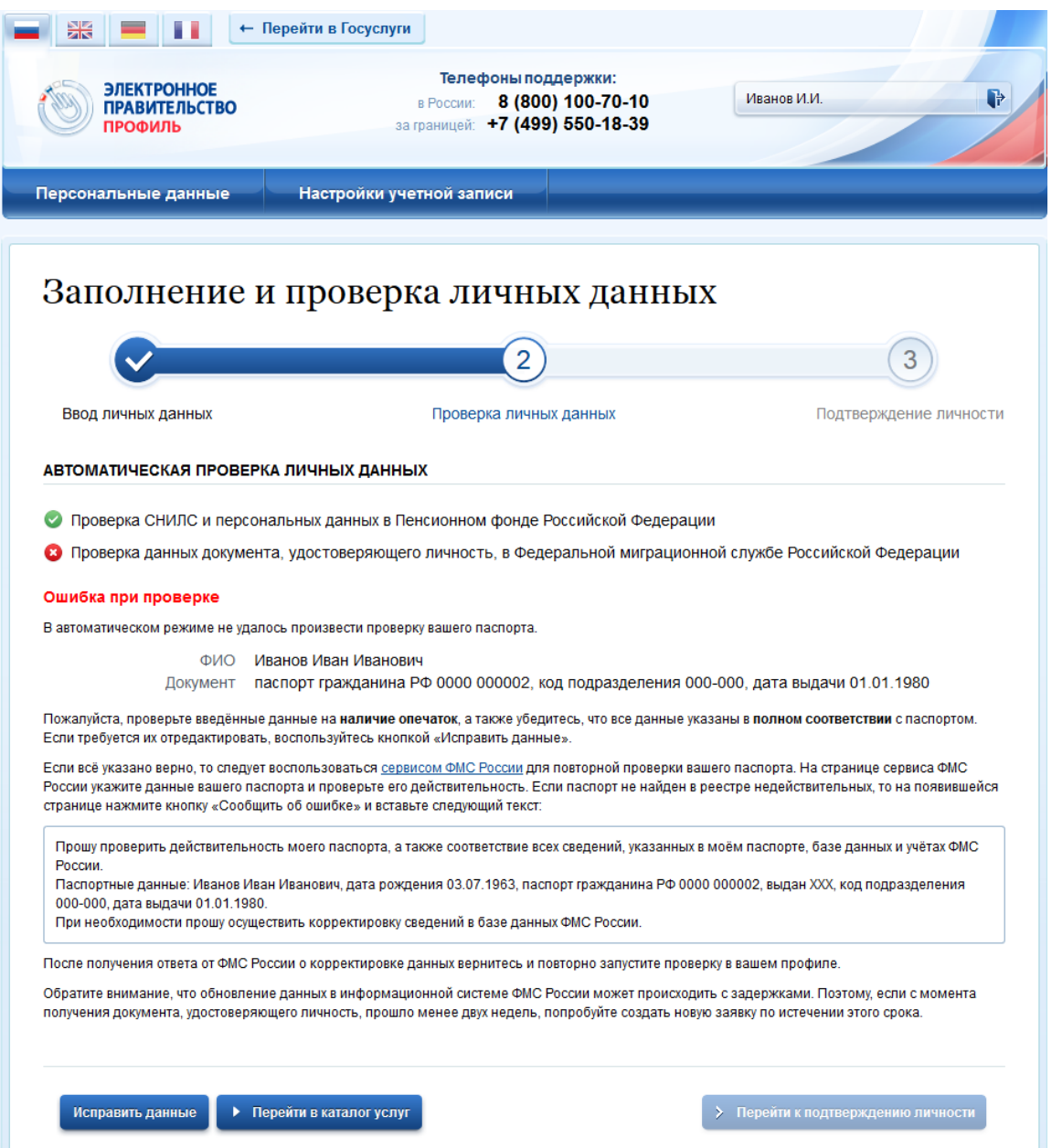

Рисунок 15 – Ошибка при проверке паспортных данных

## <span id="page-11-0"></span>**1.1.4 Создание подтвержденной учетной записи**

Наличие подтвержденной учетной записи позволяет получить доступ ко всем электронным услугам органов власти для физических лиц. Создание подтвержденной учетной записи происходит в результате процедуры подтверждения личности пользователя. Подтверждение личности необходимо для того, чтобы удостовериться, что владельцем учетной записи является пользователь, действительно обладающий указанными идентификационными данными.

Пользователь можете перейти к подтверждению сразу после успешной проверки его данных (нажав на кнопку «Перейти к подтверждению личности»), а также позже, воспользовавшись ссылкой, размещенной в побудительном баннере (рис. [13\)](#page-9-0).

Пользователю предлагается три основных способа подтверждения личности (рис. [16\)](#page-12-0):

- 1. Обратиться в центр обслуживания.
- 2. С помощью средства усиленной квалифицированной электронной подписи или Универсальной электронной карты (УЭК).

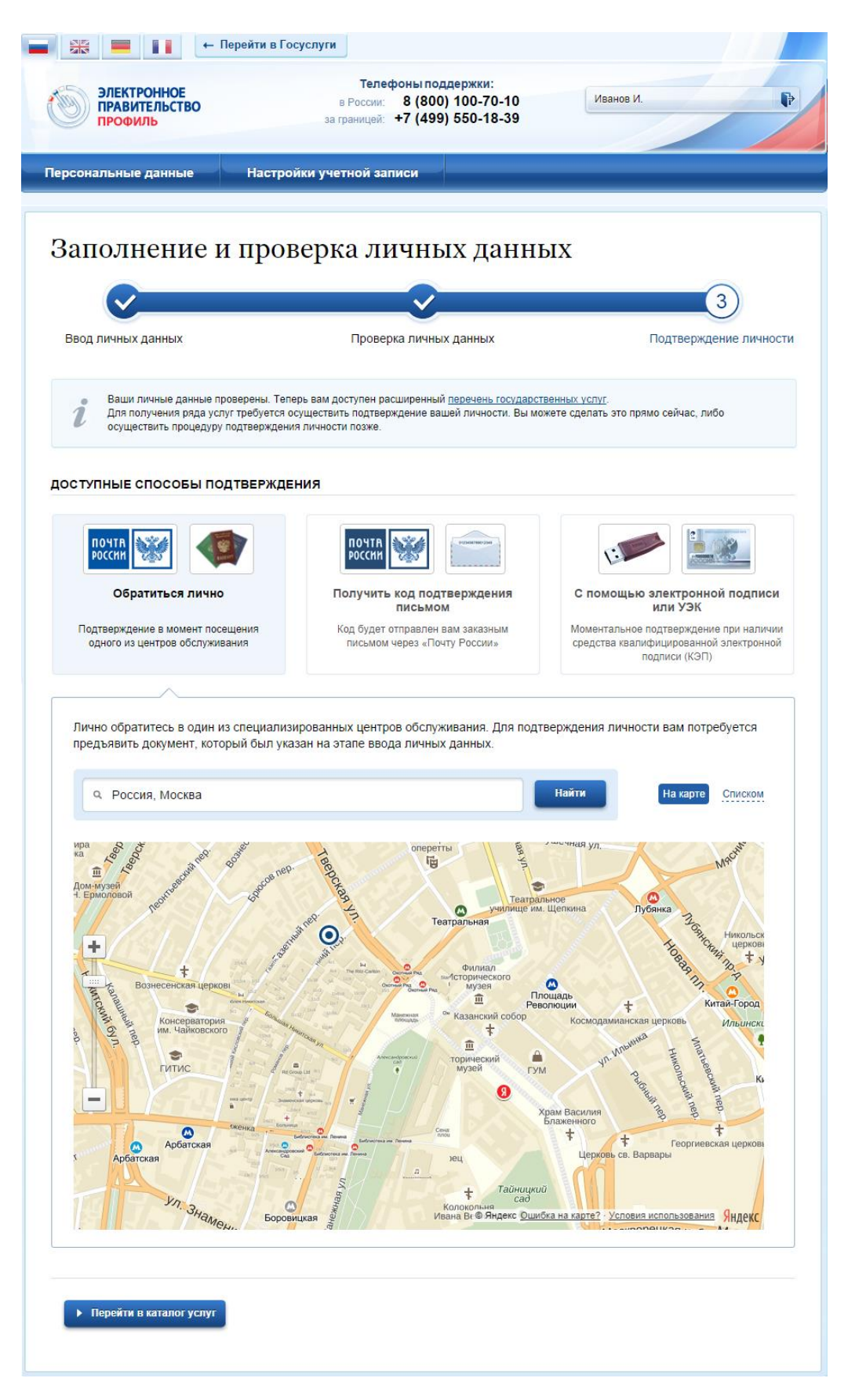

Рисунок 16 – Выбор способа подтверждения личности

#### <span id="page-12-0"></span>**1.1.4.1 Подтвердить личность в центре обслуживания**

При выборе способа подтверждения «Обратиться лично» будут отображены ближайшие к пользователю центры обслуживания (рис. [16\)](#page-12-0). Местонахождения

пользователя определяется автоматически. Центры обслуживания отображаются двумя способами:

- на карте (по умолчанию);
- списком (для переключения в этот режим необходимо нажать на кнопку «На карте»).

Если необходимо отобразить ближайшие центры обслуживания к другой точке, то необходимо ввести ее адрес. При просмотре центров обслуживания на карте можно также выполнять следующие операции:

- изменять масштаб карты;
- перемещать карту в разные стороны.

Можно обратиться в любую из указанных организаций. Для прохождения процедуры подтверждения личности необходимо предъявить оператору этой организации документ, удостоверяющий личность. Следует помнить, что нужно предъявить тот же документ, который был указан в личных данных при запуске процедуры подтверждения личности.

Если вы получили новый документ, удостоверяющий личности, то вы не сможете подтвердить свою личность. В этом случае следует зайти в свой личный профиль, ввести данные нового документа (нажав на кнопку «Редактировать» в профиле – см. рис. [13\)](#page-9-0) и инициировать новую проверку личных данных. После успешного завершения проверок вы сможете подтвердить свою личность одним из доступных способов.